# **Logging onto the Partners system**

In order to log into a computer at the MGH, you must have a Partners User Name and password, or "NT logon." You will be given a NT logon upon completing the process below and you must create and establish your own password. For security purposes you will need to change your password every 90 days.

### **Access Password Self Service**

#### **1) There are two ways to access Password Self Service:**

- A. On a **Partners Workstation:** Click the Password Self Service link
- B. On the **Internet:** Go

to *https://myprofile.partners.org*

- **2) Log in to Password Self Service:**
	- A. Click **New User Registration**
	- B. Enter your **First Name, Last Name and Date of Birth (MMDD).** Click **Next.**
	- C. You will be prompted to enter one of the following:
		- Last four digits of your **Social Security Number;** or
		- Last four digits of your preferred **phone number;** or
		- Last four digits of your **employee number** (i.e., your PeopleSoft number, located on the back of your ID badge)
	- D. Click **Next.**

### **3) Choose your Security Questions**

- A. Use the drop-down arrows to choose and respond to four security questions. Questions and answers cannot be changed once selected.
- B. Confirm your email address. If your email address is incorrect or not entered, make the appropriate changes.
- C. Click **Next.**

# **4) Select your Security Image and Phrase:**

Your image and phrase will display whenever you change your Partners password.

- A. Choose a Security Image that you will remember. Click **Browse for more images** to find additional images.
- B. Type in a Security Phrase. Your phrase does not have to relate to the image.
- C. Click **Next.**

# **5) Remember your User Name:**

Your Partners User Name will be displayed.

- A. You must remember your User Name to log on to the Partners Network.
- B. Click **Change Password.**

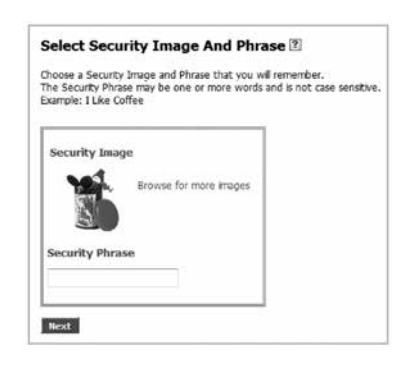

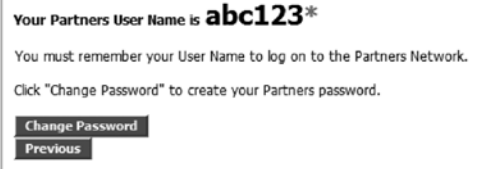

#### \* Example of a User Name. Your User Name will be different.

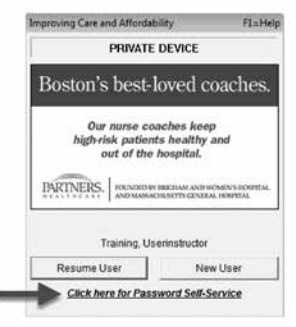

# **6) Create your new Password:**

Enter your new Partners Password twice in the space provided, and then click **Next.**

Password criteria:

- Must be between eight to 15 characters
- Contains at least one alpha and one numeric character
- Case-sensitive
- Cannot contain all capital letters
- Cannot be re-used within a two-year timeframe

### **7) Review the Confirmation and log on again:**

You will see a message indicating that you have successfully created your Partners password. An email also is sent to your Inbox as a record of

ners<br>Arands **executeure** 

Verful executions

the change.

Immediately log off your computer and log on with your new Partners password.

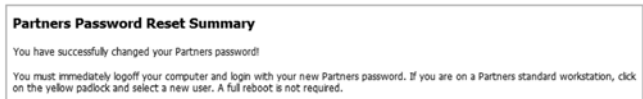

Your password meets the min

### **8) Register your phone number:**

To access certain Partners applications from the internet (PeopleSoft, Outlook Web App), you must have at least one phone number registered.

- A. Go to *https://myprofile.partners.org*
- B. Enter your Partners user name, and then click **Log In.**
- C. Verify your Security Image and Phrase. Enter your Partners password, and then click **Log In.**
- D. Under My Profile Information, click **Update my Phone Numbers.**
- E. Add your phone number(s):

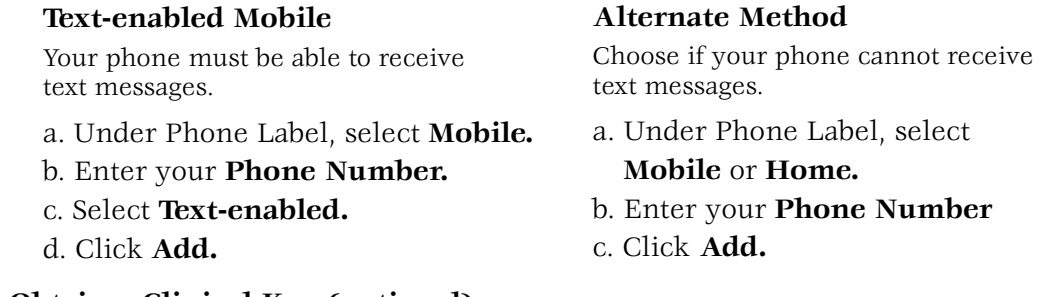

# **9) Obtain a Clinical Key (optional):**

For users who need a KEY to access applications such as BICS, Physician Order Entry (POE) or the Longitudinal Medical Record (LMR), go to: **Start >Partners Applications >Utilities > Partners Key Lookup**

- **10) Additional assistance:**
- FAQs can be found at *http://helpdesk.partners.org/passwordselfservice*
- If you need additional assistance, please contact your IS Service Desk.

# **IS SERVICE DESK**

**MGH** 617-726-5085